# **ISTRUZIONI PER LA REGISTRAZIONE AL SERVIZIO E PER LA CONSULTAZIONE DELLA RACCOLTA COMPLETA DELLE NORME UNI. Versione aggiornata del 26.10.2016**

Dal 2014 la consultazione delle norme avviene sulla nuova piattaforma del produttore cioè di UNI, Ente Italiano di Unificazione.

In base alle più restrittive condizioni fissate da UNI sarà possibile la sola visualizzazione e non più anche il download delle norme; questo vale su qualsiasi piattaforma/interfaccia di consultazione (UNI, SaiGlobal, IHS o altre).

E' richiesta l'abilitazione di ogni utente all'utilizzo del servizio; sarà quindi necessario chiedere agli Amministratori del sistema di essere inseriti e abilitati come utenti dell'abbonamento online. Per fare questo dovrete inviare una mail avente come oggetto: **Richiesta abilitazione abbonamento norme UNI**,

per gli utenti i cui cognomi iniziano con lettera dalla A alla L all'indirizzo: *info.sba@unife.it* ; per gli utenti i cui cognomi iniziano con lettera dalla M alla Z all'indirizzo: bibst@unife.it.

Nel testo della mail andrà inserito il nome, il cognome, eventuale numero telefonico a cui poter essere contattati (dato non obbligatorio) e l'indirizzo email con dominio

**@unife.it** (per docenti, ricercatori, assegnisti, borsisti, specializzandi e personale tecnicoamministrativo);

# **@student.unife.it** (per gli studenti).

Attenzione a scrivere correttamente il proprio indirizzo email perché questo indirizzo diventerà, unitamente alla password inviata da UNI, la chiave di accesso al sistema (le credenziali di accesso saranno cioè l'indirizzo email per il login e la password assegnata da UNI).

**COME ACCEDERE AL SERVIZIO**: una volta ricevuta da webstore@uni.com la conferma di registrazione con relativa password, dal proprio browser accedere al sito www.uni.com e cliccare sul tasto Accedi in alto a destra sullo schermo

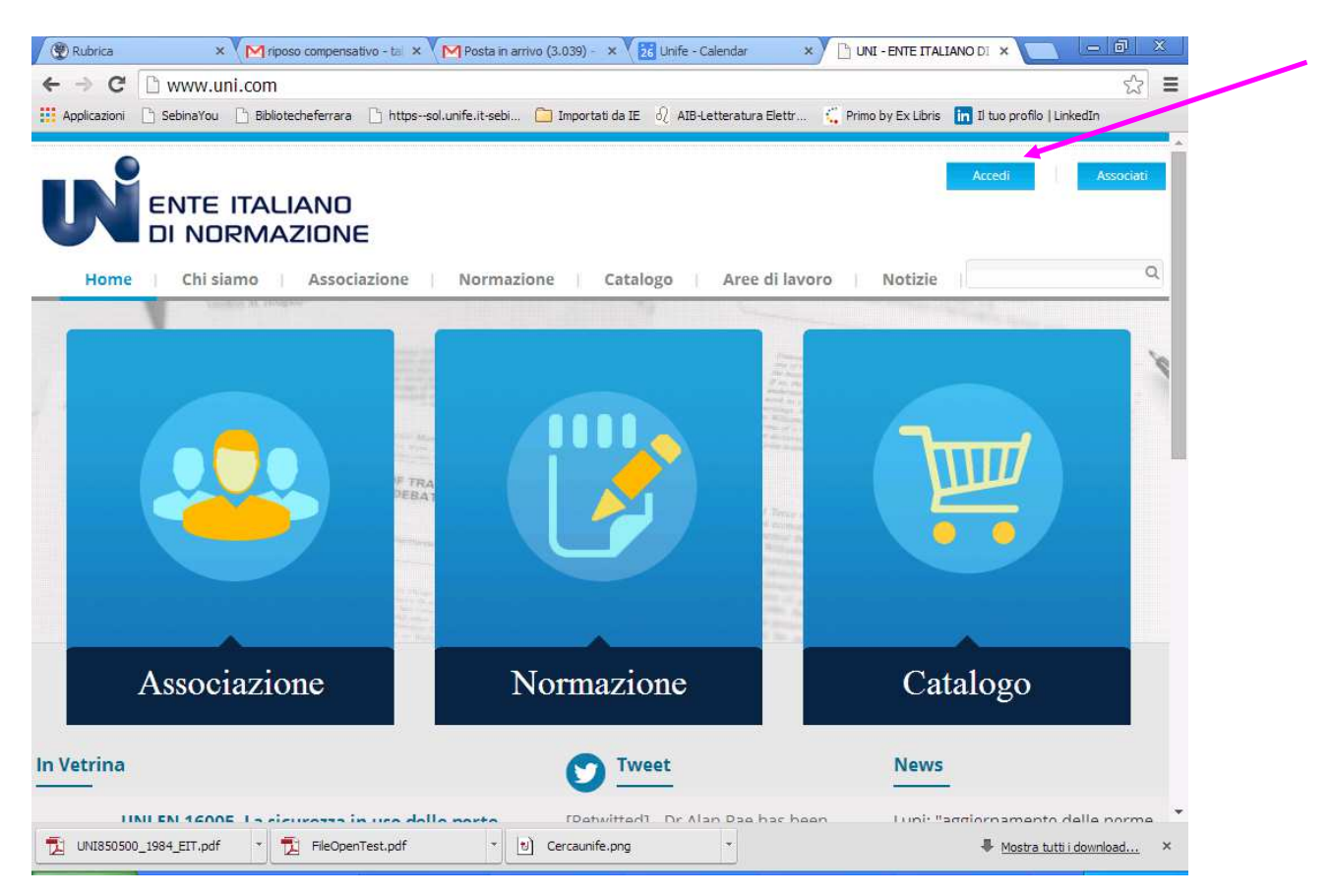

Autenticarsi inserendo le proprie credenziali (indirizzo email accreditato al momento della registrazione e password assegnata da UNI) e cliccare su LOGIN.

Posizionarsi con il mouse sul simbolo del CARRELLO, corrispondente al Catalogo e dal menù che si attiva automaticamente selezionare l'opzione Norme

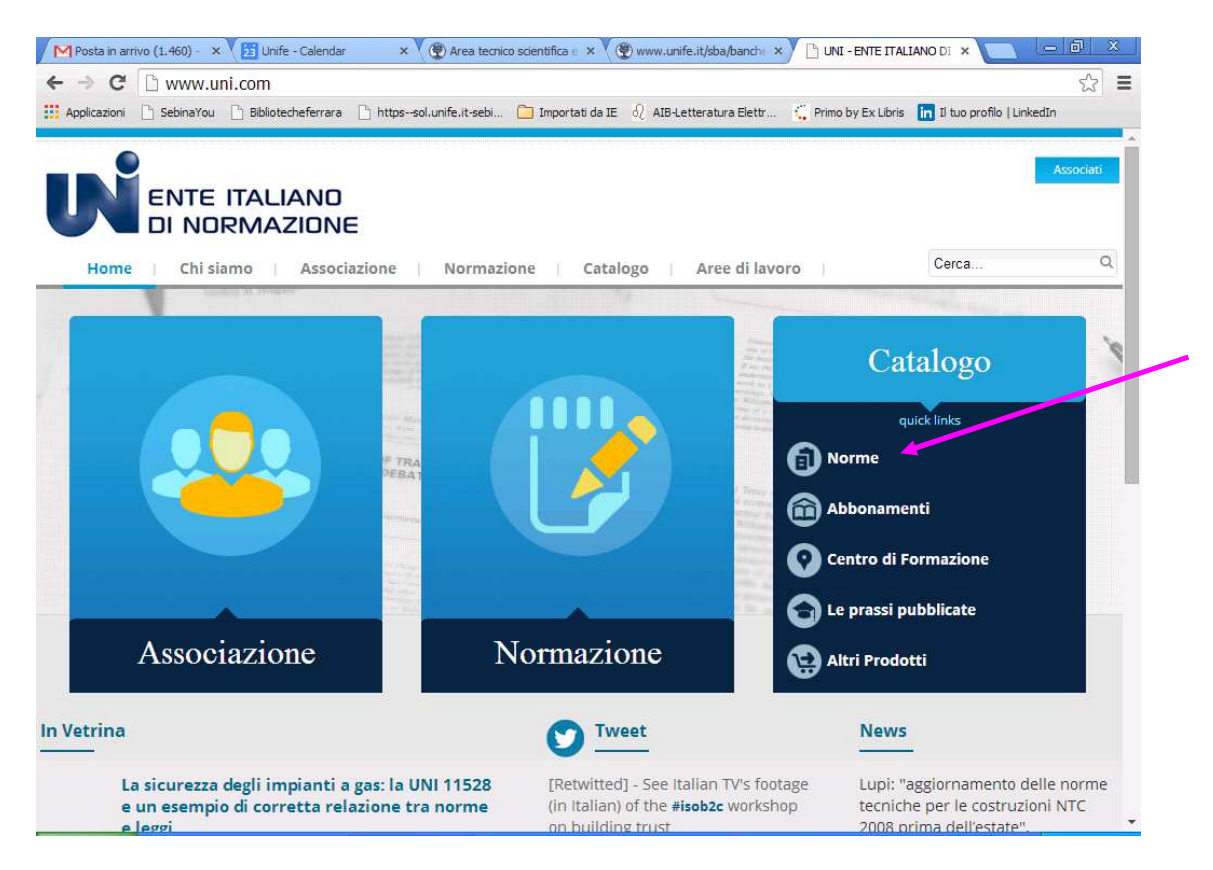

La schermata che si presenta riporta in alto a destra il proprio username (= indirizzo email accreditato in fase di registrazione); cliccare su **Spazio personale**

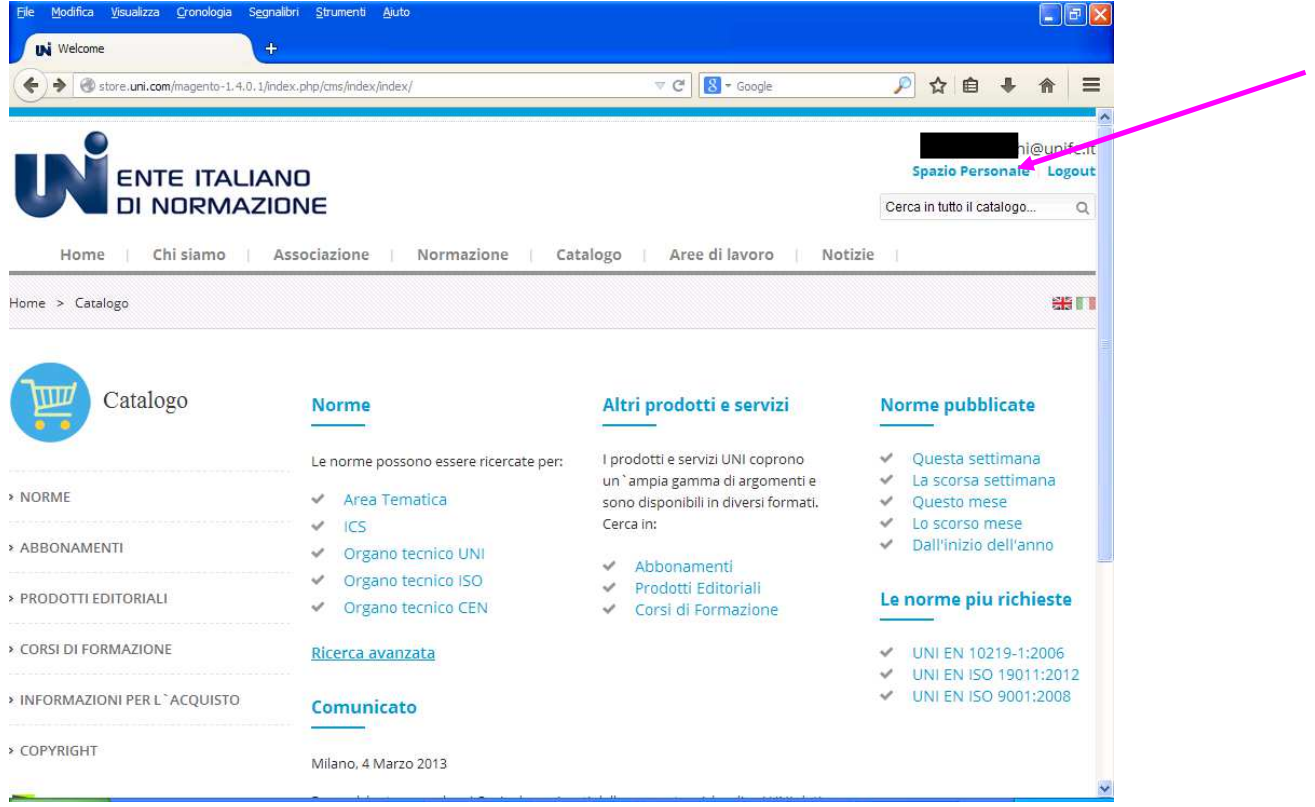

## Ogni utente nel proprio Spazio personale

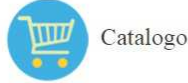

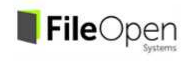

Le porme PDE scaricabili da UNI Store sono protette da Digital Rights Management (DRM) E' possibile scaricare e aprire ogni file solo sul primo computer o dispositivo sul quale è stato aperto la prima volta.<br>Leggere attentamente le istruzioni prima di effettuare il download.

## **Spazio Personale**

> ABBONAMENTI

» PRODOTTI E PUBBLICAZIONI

**S CATALOGO NORME** 

Salve, L Attraverso il tuo Spazio Personale hai la possibilita' di visualizzare una istantanea delle tue recenti attività ed aggiornare le informazioni relative alla tua registrazione. Seleziona un link sottostante per controllare o modificare i dati inseriti.

> INFORMAZIONI PER L'ACOUISTO

### > COPYRIGHT

» HOME

### **Spazio Personale**

Spazio Personale

Dati di registrazione Dati fatturazione Rubrica I Miei Ordini I miei prodotti scaricabili Le Mie Prenotazioni I miei abhonamenti Gestione Utenti

**Carrello UNIstore** 

Indirizzo Email: @unife.it Denominazione/Cognome: T Denominazione aggiuntiva/Nome: L Telefono Contatto: 0532 97 Codice UNI: G9250 Codice Web: 00001594

Dati di registrazione

Cambia Password

**Rubrica GESTIONE INDI** 

Dati utente

Indirizzo di Fatturazione Princinale UNIVERSITA' FERRARA RIPARTIZIONE BIBLIOTECHE  $F$  MUSEL VIA ARIOSTO 35

Dati fatturazione

P.I.: 00434690384 C.F.: 80007370382 Sito Web: http://

Indirizzo di Spedizione Principale Non hai impostato l'indirizzo di spedizione principale. .<br>Inserisci/Modifica Indirizzo

utilizzando il link DATI DI REGISTRAZIONE può modificare i propri dati di registrazione (es. telefono) o la password di accesso, ma non la propria email di login. Per iniziare la consultazione della banca-dati utilizzare il link I MIEI ABBONAMENTI. Si apre questa interfaccia

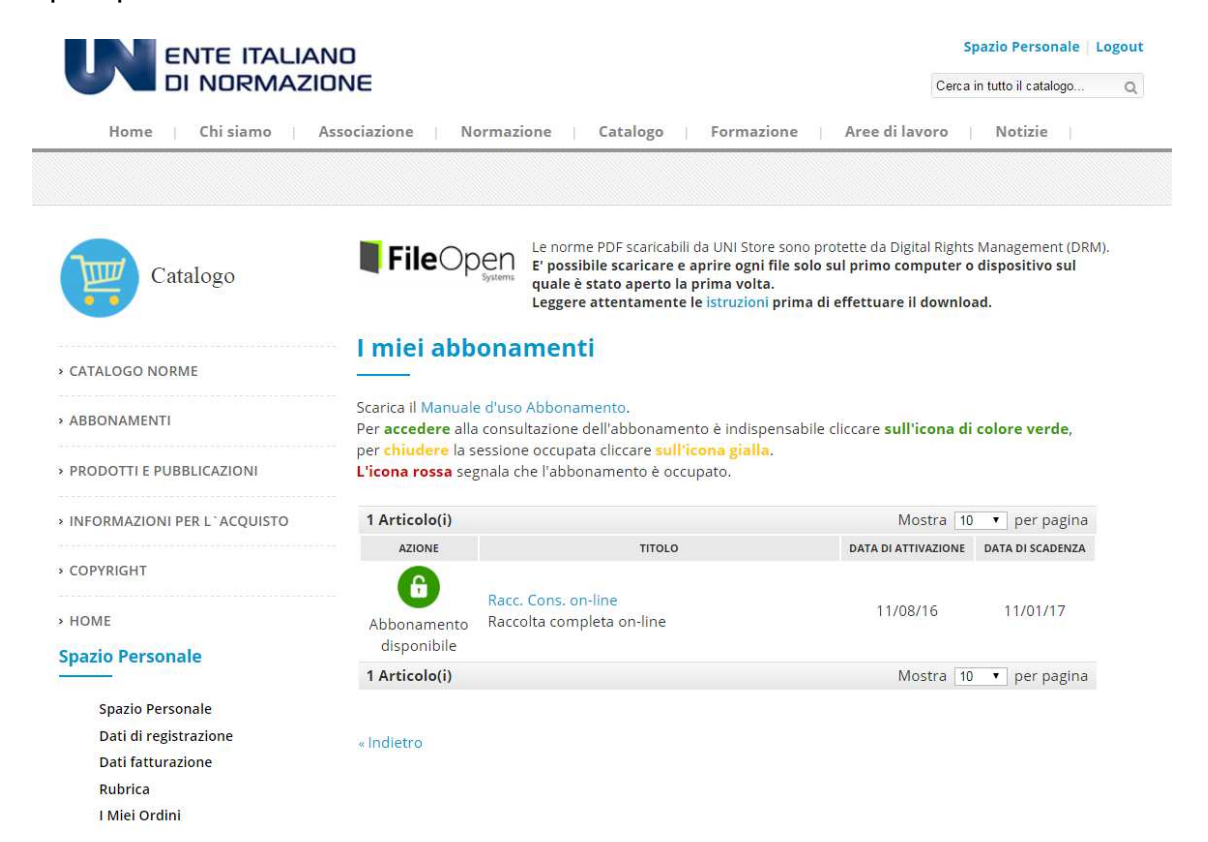

Per accedere alla consultazione dell'abbonamento è necessario cliccare sull'icona con il simbolo del lucchetto di colore VERDE. Attraverso il simbolo del lucchetto (aperto / chiuso), abbinato al colore delle icone, il sistema indica lo stato degli accessi contemporanei: icona VERDE = abbonamento disponibile, è possibile accedere all'abbonamento; icona GIALLA = abbonamento già in uso da parte dell'utente; icona ROSSA = abbonamento non disponibile perché utilizzato da altro/i utente/i.

Se l'abbonamento non viene "scelto" cliccando sull'icona VERDE, le successive operazioni di consultazione non potranno essere visualizzate. L'impostazione è quindi obbligatoria poiché segna il momento preciso in cui l'utenza viene occupata.

Dopo aver cliccato sull'icona VERDE, apparirà una nuova schermata con l'icona GIALLA = Abbonamento in uso (è stata cioè occupata una delle utenze disponibili in ateneo)

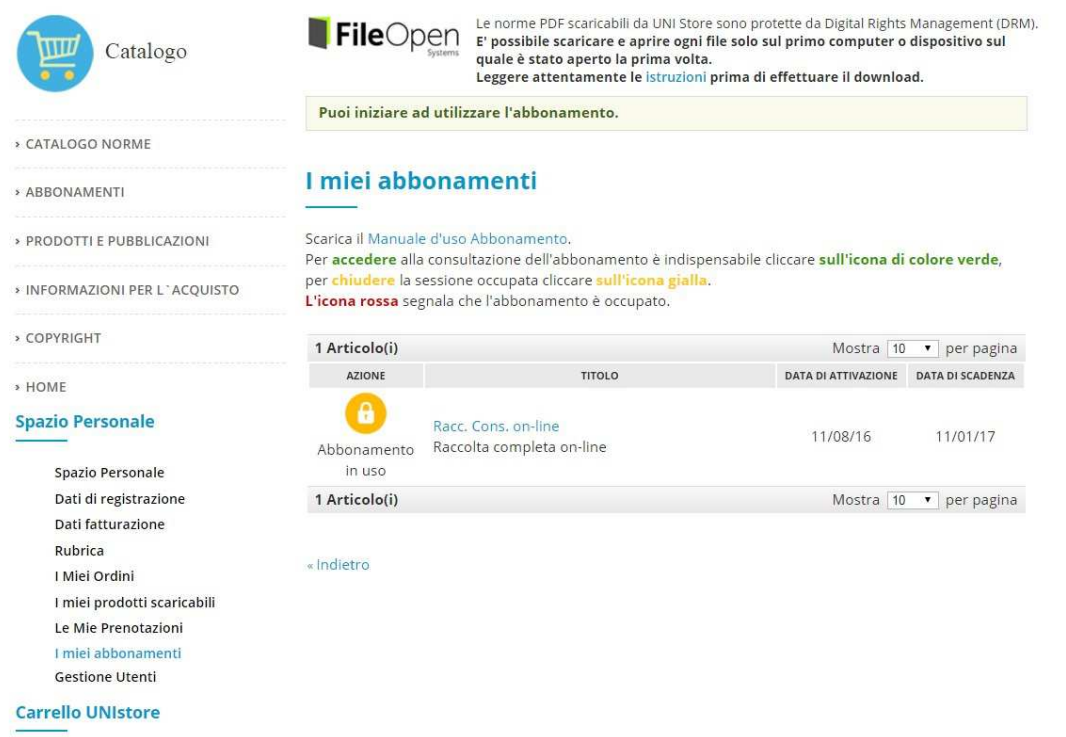

E' possibile a questo punto cliccare sul titolo dell'abbonamento: nel nostro caso **Racc. Cons. on-line**

Nella schermata che si apre vengono riassunte le condizioni dell'abbonamento con il numero di accessi contemporanei consentiti; qui è presente il link **Ricerca le norme** che attiva la maschera per la ricerca avanzata in catalogo.

- » ABBONAMENTI
- > PRODOTTI E PUBBLICAZIONI
- » INFORMAZIONI PER L'ACQUISTO
- 
- > COPYRIGHT
- » HOME

#### **Spazio Personale**

Spazio Personale Dati di registrazione Dati fatturazione Rubrica I Miei Ordini I m<mark>i</mark>ei prodotti scaricabili Le Mie Prenotazioni I miei abbonamenti Gestione Utenti

Non ci sono articoli nel tuo carrello. Prenotazioni abbonamenti

Non ci sono articoli nel tuo carrello prenotazioni.

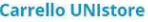

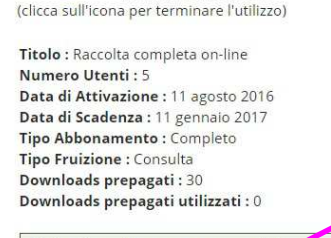

Abbonamento in uso

Hai a disposizione un numero di docolo prepagati che puoi utilizzare per scaricare le norme appartenenti al tuo abbonamento

## Ricerca le Norme

Ŧ.

#### Lista Norme

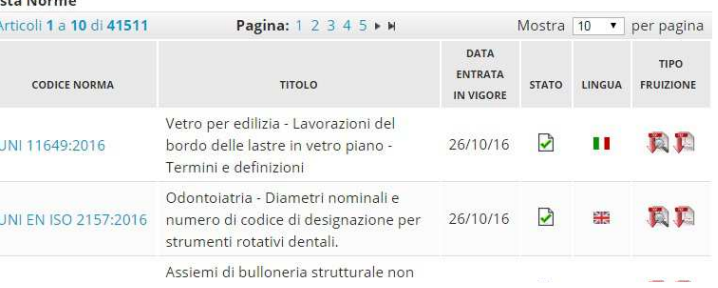

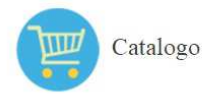

» NAVIGA PER:

**File**Open Le norme PDF scaricabili da UNI Store sono protette da Digital Rights Management (DRM).<br>**File**Open E' possibile scaricare e aprire ogni file solo sul primo computer o dispositivo sul<br>Leggere attentamente le istr

### Ricerca Avanzata del Catalogo

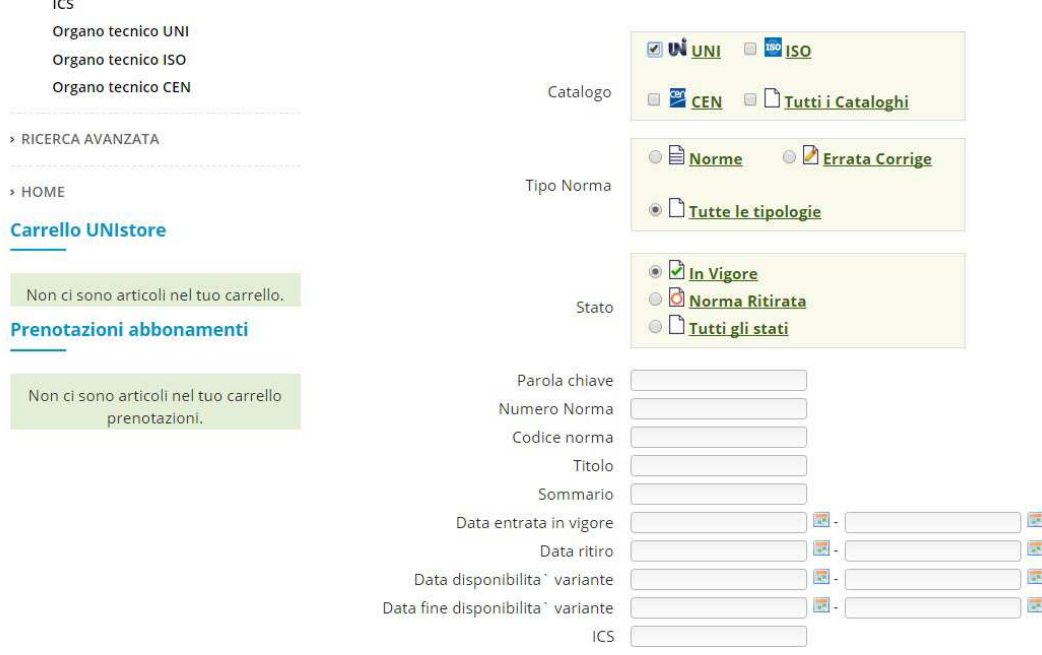

Una volta recuperata la/le norma/e di interesse, ad es.

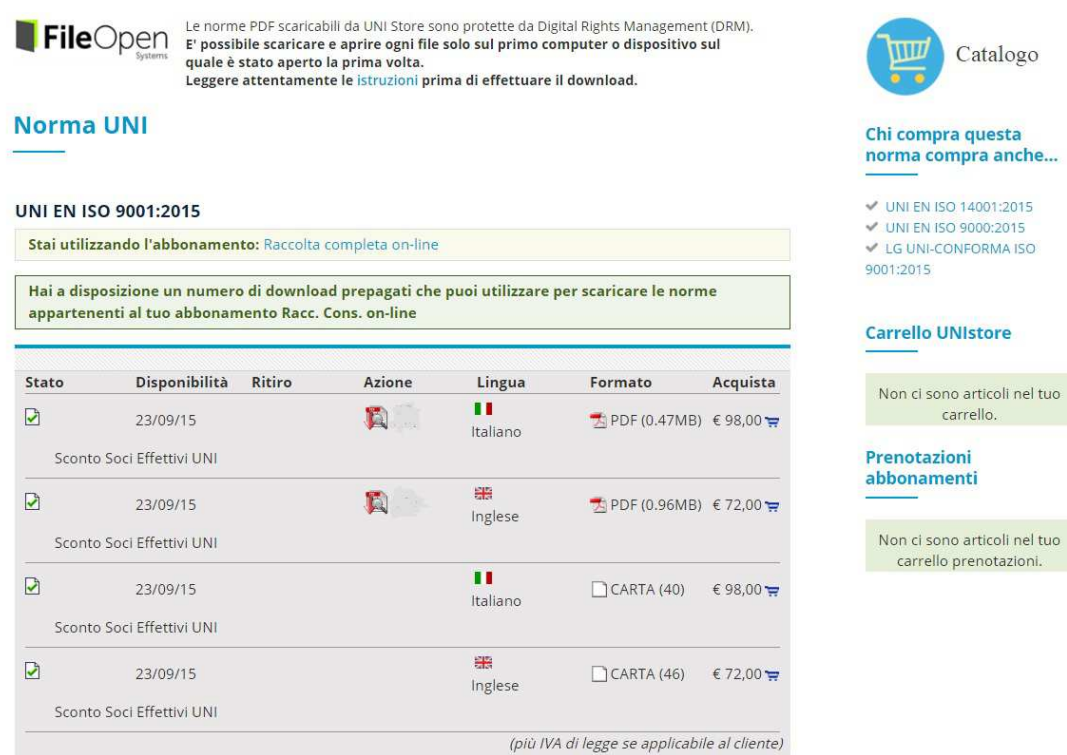

sarà possibile consultare la norma con uno scarico temporaneo. L'accesso alla consultazione della norma è indicato dall'icona che raffigura la lente e il simbolo del download di Acrobat.

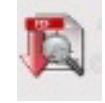

I file PDF che verranno scaricati avranno dei permessi di visualizzazione temporanei programmati e gestiti attraverso il **plugin FileOpen**.

In questo modo la consultazione risulterà protetta, garantendo comunque le opzioni di lettura e di ricerca di un PDF standard.

**E' indispensabile l'installazione del plugin FileOpen per tutti i potenziali utenti del servizio.** Il plugin si può scaricare gratuitamente dal sito UNI alla pagina http://store.uni.com/magento-1.4.0.1/index.php/fileopen/

dove sono presenti anche tutte le informazioni utili al fine di una corretta installazione del sistema FileOpen.

Cliccando sull'icona relativa alla consultazione sarà possibile lo scarico temporaneo della norma. Trattandosi di SOLA consultazione sono inibite la stampa, la copia e il salvataggio.

E' possibile visualizzare i file delle norme un numero indefinito di volte, ma dopo la chiusura dovrà essere scaricato nuovamente.

In sovrapposizione al testo della norma sarà visibile la dicitura in semitrasparenza "CONSULTAZIONE" che non compromette assolutamente la lettura della norma.

Per effettuare correttamente il **LOGOUT** dalla banca–dati, spostarsi nella parte in alto a destra dello schermo e cliccare **Logout**.

Il contratto che UNIFE ha sottoscritto con l'Ente Italiano di UNIficazione prevede **fino a 5 accessi contemporanei**.

Il personale dell'Ufficio Acquisti e Catalogazione del Sistema Bibliotecario di Ateneo e della Biblioteca Scientifico-Tecnologica resta a disposizione per ulteriori informazioni e chiarimenti.

Grazie della vostra collaborazione.